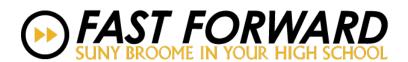

## **Returning Fast Forward Student Registration Instructions**

Returning Fast Forward Students do not need to reapply as they have previously completed an application and registered for a SUNY Broome Fast Forward course.

1. Go to <a href="http://mycollege.sunybroome.edu">http://mycollege.sunybroome.edu</a> and hit "Log In":

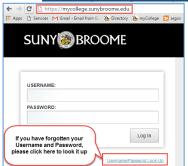

If your Social Security Number and/or Birthdate is missing or incorrect in our student information system, the Look-Up feature will not work.

2. Under the LAUNCHPAD menu on the left side bar, click on the "STUDENT" folder, then "Registration":

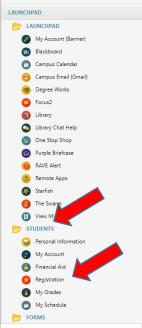

3. Click on "Financial Responsibility Agreement"

If this page does not appear for you, move to STEP 6 to continue with the registration process.

SUNY BROOME MY ACCOUNT (SELF SERVICE BANNET)

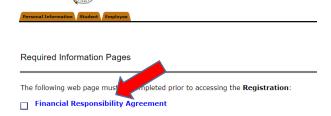

## 4. Scroll down to the bottom and click on "I AGREE"

When part or all of the amount of my financial aid is revoked because I dropped or failed to attend balance refunded to me.

I agree and authorize SUNY Broome Community College on my behalf to pay any and all charges a health insurance, parking permits, service fees, fines, bookstore charges, or any other amounts fro Academic Prizes, Awards, Scholarships, Grants: I understand all academic prizes, awards, sc toward any outstanding balances owed by me. I understand and agree my receipt of an academic prize may reduce the amount of my eligibility for other federal and/or state financial aid.

Federal Aid: I understand Federal Title IV financial aid that I receive, except for Federal Work Stud fees, room and board. Title IV financial aid includes aid from the Pell Grant, Supplemental Education.

ENTIRE AGREEMENT The SUNY Broome Community College Financial Responsibility Agreement's Community College and constitutes the entire agreement between SUNY Broome Community College and she modified up the provided and constitutes the entire agreement between Community College and she I LAGREE I DO NOT AGREE

5. Click on "Exit the Survey"

SUNY BROOME MY ACCOUNT (SELF SERVICE BANNER)

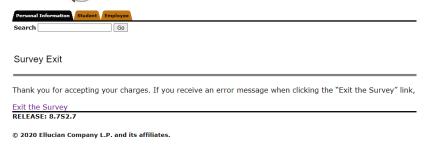

6. Click on "Add or Drop Classes":

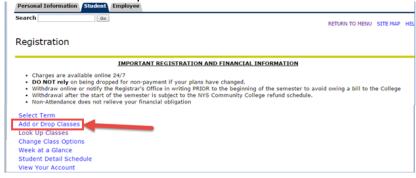

7. Select current term (Fall Semester 20## or Spring Semester 20##), click "Submit":

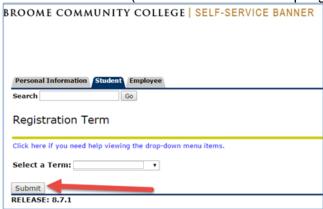

8. Type in all Course Reference Numbers (CRNs):

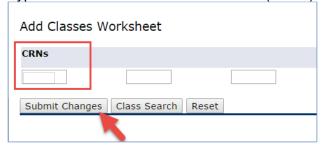

9. Click "Continue" to finalize your registration:

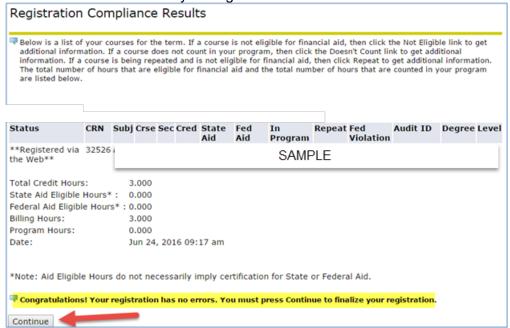